G & A Engineering S.r.l. © - All Rights Reserved RobotFarm® is a Registered Trademark

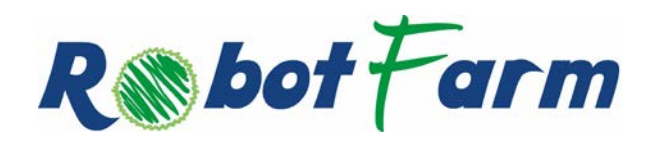

**ROBOTFARM USER MANUAL**

Doc ID: 40315301A17USRM File ID: 40315301A17USRM, ROBOTFARM USER MANUAL.pdf Date: 30/08/2017

Applicato a: G & A Engineering S.r.l. Località Miole sn 67063 Oricola (AQ) P.IVA e C.F. 01386350662

[info@robotfarm.tech](mailto:info@robotfarm.tech) [www.robotfarm.tech](http://www.robotfarm.tech/)

Questo documento contiene informazioni proprietarie, né il documento, né le informazioni proprietarie possono essere pubblicate, riprodotte, copiate o rivelate senza l'espresso permesso scritto dell'autorità autorizzata e rappresentativa della Società. This document contains proprietary information and neither the document nor the said proprietary information shall be published, reproduced, copied, or disclosed without the express written permission of a duly authorized representative of the Company.

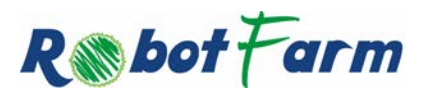

# **STATO DELLE REVISIONI**

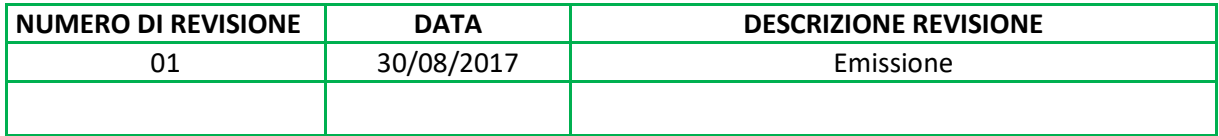

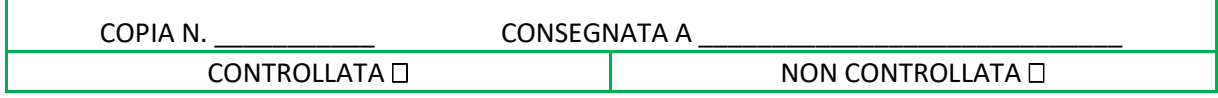

#### <span id="page-1-0"></span>**ACRONIMI**

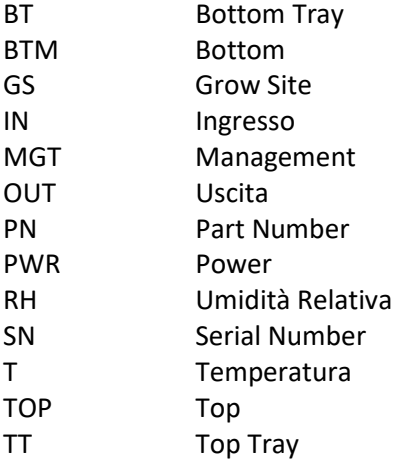

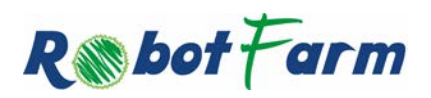

G & A Engineering S.r.l. © - All Rights Reserved RobotFarm® is a Registered Trademark

# **INDICE**

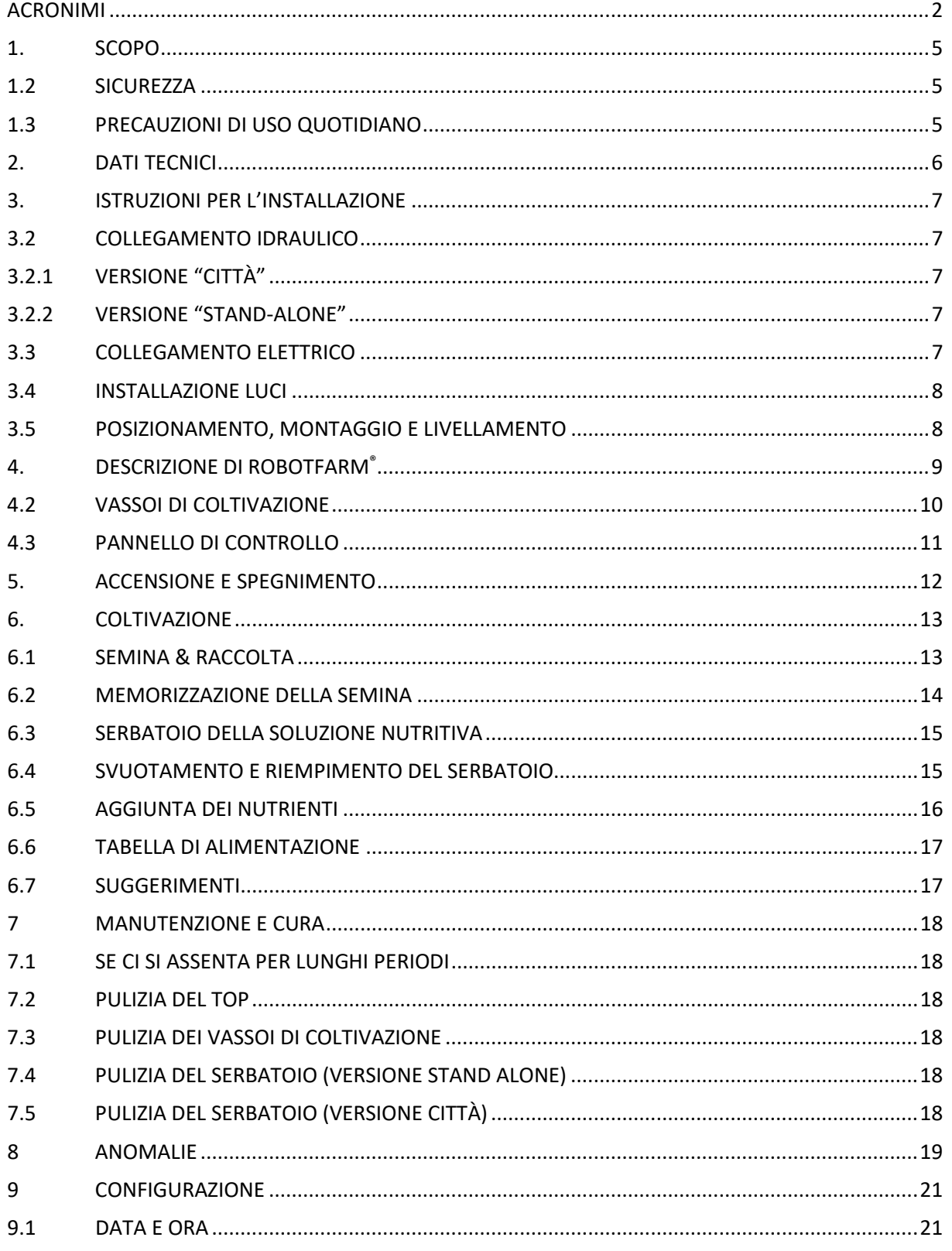

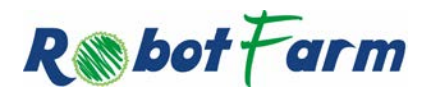

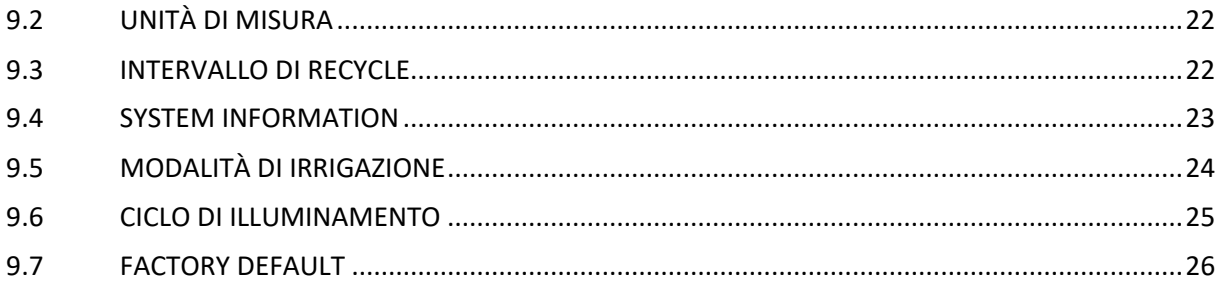

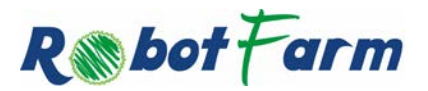

G & A Engineering S.r.l. © - All Rights Reserved RobotFarm® is a Registered Trademark

# <span id="page-4-0"></span>**1. SCOPO**

RobotFarm® è una serra idroponica delle dimensioni di un elettrodomestico, progettata e costruita per permettere la coltivazione indoor direttamente in casa.

Questo documento fornisce informazioni sull'installazione, l'uso e la sicurezza. In caso di dubbi su qualsiasi aspetto contattar[e info@robotfarm.tech.](mailto:info@robotfarm.tech)

<span id="page-4-1"></span>**1.2 SICUREZZA**

Questo apparecchio è progettato per essere utilizzato da persone adulte, per un uso di tipo non professionale all'interno di abitazioni.

L'apparecchio non va installato all'aperto, nemmeno se lo spazio è riparato.

L'utilizzo, la pulizia e la manutenzione deve essere effettuata dall'utilizzatore o da tecnico autorizzato.

In nessun caso accedere alle parti interne della macchina per tentare una riparazione in autonomia. Utilizzare esclusivamente ricambi originali e personale qualificato.

Non staccare la spina dalla presa della corrente tirando il cavo, bensì afferrando la spina.

L'acqua di RobotFarm® non è potabile; poterebbero esserci residui biologici e potrebbero essere dannosi.

<span id="page-4-2"></span>Tenere semi, nutrienti, mezzi di coltura in un'area di stoccaggio di sicurezza lontana da bambini.

# **1.3 PRECAUZIONI DI USO QUOTIDIANO**

Tenere sempre la porta chiusa.

Non rimuovere i vassoi di coltivazione o le lampade per l'illuminazione quando la macchina sta irrigando od illuminando.

Fare riferimento al Pannello di Controllo per istruzioni su come controllare gli orari di irrigazione ed illuminazione.

Utilizzare solo prodotti originali progettati per essere utilizzati con RobotFarm®.

Scollegare sempre il cavo di alimentazione dalla presa e scollegare dalla rete idrica quando non in uso.

#### WARNING

Se durante il funzionamento si nota della fuoriuscita di acqua dalla macchina, mettere immediatamente RobotFarm®, togliere l'energia elettrica e distaccare, se presente, l'adduzione dell'acqua.

Verificare da dove proviene l'acqua e se non si riesce a risalire alla causa, occorre chiamare l'assistenza.

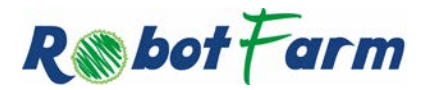

G & A Engineering S.r.l. © - All Rights Reserved RobotFarm® is a Registered Trademark

# <span id="page-5-0"></span>**2. DATI TECNICI**

Si riportano di seguito in tabella i dati tecnici della macchina RobotFarm®.

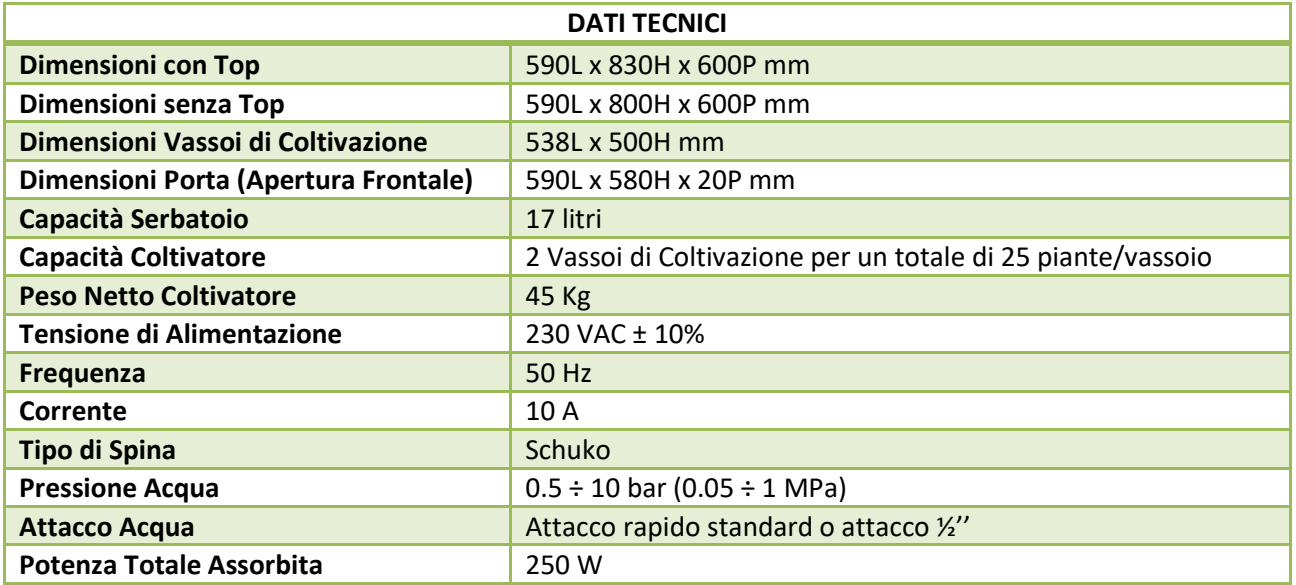

Tabella 1 – Dati Tecnici

## **NOTA**

Su RobotFarm® sono presenti due etichette nella parte posteriore, in prossimità dei due attacchi per l'ingresso dell'acqua e per lo scarico.

Le due targhette sono IN per l'ingresso dell'acqua ed OUT per l'attacco allo scarico.

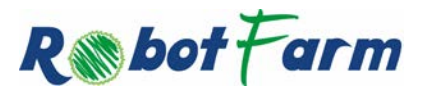

G & A Engineering S.r.l. © - All Rights Reserved RobotFarm® is a Registered Trademark

# <span id="page-6-0"></span>**3. ISTRUZIONI PER L'INSTALLAZIONE**

## <span id="page-6-1"></span>**3.2 COLLEGAMENTO IDRAULICO**

L'adattamento degli impianti idraulici per l'installazione di RobotFarm® deve essere eseguito solo da personale qualificato. I tubi di carico e di scarico dell'acqua non devono essere piegati o schiacciati.

## Tubo di Carico

Collegare il tubo di carico ad una presa d'acqua fredda a mezzo attacco rapido previsto nella macchina e far scorrere l'acqua finché non diventa limpida, dopodiché avvitare bene il tubo di carico ed aprire il rubinetto.

Assicurarsi che i tubi di carico non siano attorcigliati, schiacciati, impigliati e non vi siano perdite. Non utilizzare tubi di collegamento che sono stati usati in precedenza da altri apparecchi.

#### Tubo di Scarico

Collegare il tubo di scarico alla macchina a mezzo attacco rapido previsto nella macchina. L'attacco del tubo di scarico deve essere ad un'altezza superiore a 25 cm dal serbatoio di RobotFarm®. Assicurarsi che i tubi di scarico non siano attorcigliati, schiacciati, impigliati e non vi siano perdite. Non utilizzare tubi di collegamento che sono stati usati in precedenza da altri apparecchi.

# <span id="page-6-2"></span>**3.2.1 VERSIONE "CITTÀ"**

RobotFarm® deve essere collegato all'acqua fredda della rete idrica (massimo 1,5 metri fra RobotFarm® e l'adduzione); l'unità ha anche bisogno di essere collegata allo scarico domestico (massimo 60 cm dal suolo). Il tubo di alimentazione si trova nella parte posteriore dell'unità e viene fornito con un innesto ad attacco rapido.

#### <span id="page-6-3"></span>**3.2.2 VERSIONE "STAND-ALONE"**

Se si utilizza RobotFarm® nella versione Stand Alone, si dovrà riempire e svuotare manualmente il serbatoio ogni volta che il pulsante RECYCLE TANK sulla interfaccia uomo-macchina lampeggerà verde. Utilizzare il tubo di scarico per drenare l'acqua dal serbatoio e scaricare in un secchio. Utilizzare un secchio od un annaffiatoio per riempire il serbatoio, che ha una capacità di 17 litri.

# <span id="page-6-4"></span>**3.3 COLLEGAMENTO ELETTRICO**

Prima di inserire la spina nella presa della corrente, accertarsi che:

- − La presa abbia la messa a terra, sia a norma di legge e sia in grado di sopportare il carico massimo di potenza della macchina, indicato nei Dati Tecnici
- − La tensione di alimentazione sia compresa nei valori indicati nei Dati Tecnici
- − La presa sia compatibile con la spina dell'apparecchio. In caso contrario richiedere la sostituzione della spina ad un tecnico autorizzato; non usare prolunghe o prese multiple.

#### **NOTA**

Ad apparecchio installato, il cavo di alimentazione elettrica e la presa della corrente devono essere facilmente raggiungibili. Il cavo non deve subire piegature o compressioni.

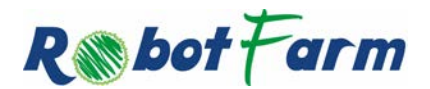

G & A Engineering S.r.l. © - All Rights Reserved RobotFarm® is a Registered Trademark

# <span id="page-7-0"></span>**3.4 INSTALLAZIONE LUCI**

<span id="page-7-1"></span>Nelle versioni attualmente fornite, le luci sono installate in fabbrica.

# **3.5 POSIZIONAMENTO, MONTAGGIO E LIVELLAMENTO**

RobotFarm® è stato progettato sia per essere installato da incasso sotto un ripiano della cucina oppure come unità stand-alone; nella versione stand-alone è previsto un top in legno.

RobotFarm® richiede solamente una apertura sul davanti. Non sono necessarie aperture di ventilazione, tuttavia è necessario consentire il passaggio, dal retro della macchina, dell'aria di ventilazione, del tubo per il riempimento e svuotamento del serbatoio e del cavo di alimentazione.

Prima di accendere RobotFarm® assicurarsi che sia posizionato in bolla.

Posizionare RobotFarm® su un pavimento piano e rigido.

Compensare le irregolarità svitando o avvitando i piedini anteriori finché l'apparecchio non sia orizzontale.

Sistemare RobotFarm® facendo aderire i fianchi ai mobili adiacenti o alla parete.

L'apparecchio può anche essere incassato sotto a un piano di lavoro continuo.

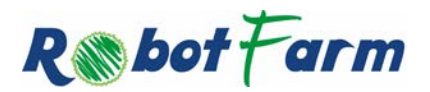

G & A Engineering S.r.l. © - All Rights Reserved RobotFarm® is a Registered Trademark

# <span id="page-8-0"></span>**4. DESCRIZIONE DI ROBOTFARM®**

RobotFarm è un Coltivatore Domestico, ovvero una serra idroponica avente le dimensioni di un elettrodomestico standard, progettata per creare un ambiente autonomo per la crescita automatica di verdure direttamente in casa.

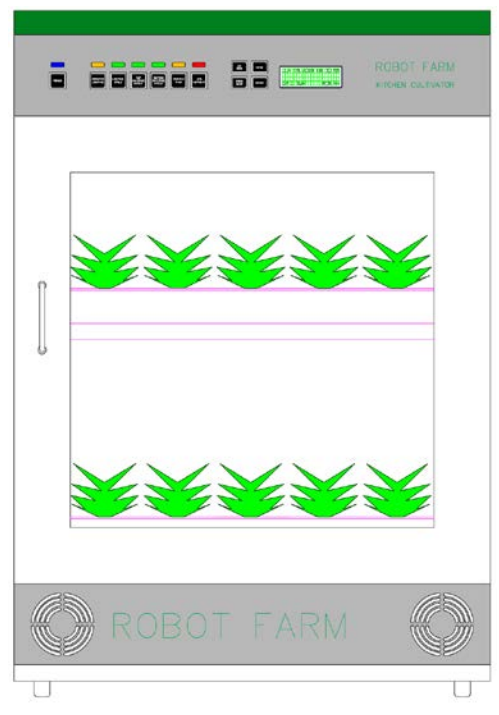

Figura 1 – RobotFarm®

La macchina comprende al suo interno i necessari sottosistemi per permettere la coltivazione dalla semina al raccolto in modo completamente automatizzato e fornendo correttamente tutto ciò che serve alle piante per garantire che queste germoglino e crescano per tutto l'anno.

<span id="page-8-1"></span>Essendo un elettrodomestico pensato per la crescita vegetale, qualora attivato, necessita di rimanere acceso ovvero in stato operativo ON per 24 ore su 24. Per questo motivo il sistema prevede il salvataggio dello stato operativo corrente in modo che, in caso di blackout, al ripristino dell'alimentazione possa automaticamente tornare allo stato operativo precedente al blackout.

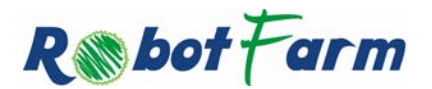

G & A Engineering S.r.l. © - All Rights Reserved RobotFarm® is a Registered Trademark

# **4.2 VASSOI DI COLTIVAZIONE**

RobotFarm® è dotato di due vassoi di coltivazione, posizionati a due livelli differenti, un TOP ed un BOTTOM. Entrambi i vassoi sono rimuovibili per fornire un facile accesso alla coltivazione, per favorire la pulizia e la manutenzione.

Fare attenzione durante la rimozione dei vassoi in quanto potrebbero essere pesanti e non bilanciati, oltre che contenere residui di acqua.

Al fine di una corretta coltivazione e crescita assicurarsi che i vassoi siano posizionati nella loro posizione originale.

## **NOTA**

<span id="page-9-0"></span>I vassoi non sono intercambiabili, pena la fuoriuscita di acqua dalla macchina con potenziale causa di guasto ed intervento del differenziale di protezione della linea di alimentazione installato nella abitazione. I tray sono stati identificati con le scritte TOP TRAY e BTM TRAY (una targhetta centrale posta sul lato frontale del tray, visibile con lo sportello chiuso per il TOP e ed aprendo lo sportello per il BTM).

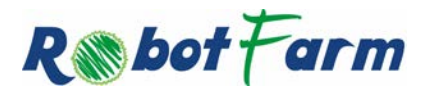

G & A Engineering S.r.l. © - All Rights Reserved RobotFarm® is a Registered Trademark

# **4.3 PANNELLO DI CONTROLLO**

Il pannello di controllo gestisce e monitorizza le funzioni automatiche di RobotFarm®.

Di seguito si mostra una immagine del Pannello di Controllo.

|                | $\overline{ }$<br>:<br>POWER | e a<br>vsPECTION<br>UQHTING | $\Box$<br>ADD<br>NuTRIDAT<br>$\begin{tabular}{l c} \multicolumn{2}{c}{\textbf{MRT:}}\\ \multicolumn{2}{c}{\textbf{MRT:}}\\ \multicolumn{2}{c}{\textbf{MRT:}}\\ \multicolumn{2}{c}{\textbf{MRT:}}\\ \multicolumn{2}{c}{\textbf{MRT:}}\\ \multicolumn{2}{c}{\textbf{MRT:}}\\ \multicolumn{2}{c}{\textbf{MRT:}}\\ \multicolumn{2}{c}{\textbf{MRT:}}\\ \multicolumn{2}{c}{\textbf{MRT:}}\\ \multicolumn{2}{c}{\textbf{MRT:}}\\ \multicolumn{2}{c}{\textbf{MRT:}}\\ \multicolumn{2}{c}{\textbf$ | $\frac{\Delta \theta^2}{\Theta \text{D} \Omega}$ .<br>$\frac{Down}{DCOV} = \frac{DATEV}{D}$ | ROBOT FARM<br>KITCHEN CULTIVATOR |                |
|----------------|------------------------------|-----------------------------|----------------------------------------------------------------------------------------------------|---------------------------------------------------------------------------------------------|----------------------------------|----------------|
| $\circledcirc$ |                              |                             |                                                                                                    |                                                                                             |                                  | $\circledcirc$ |

Figura 2 – Vista del Pannello di Controllo di RobotFarm®

Si riporta di seguito la lista delle funzionalità:

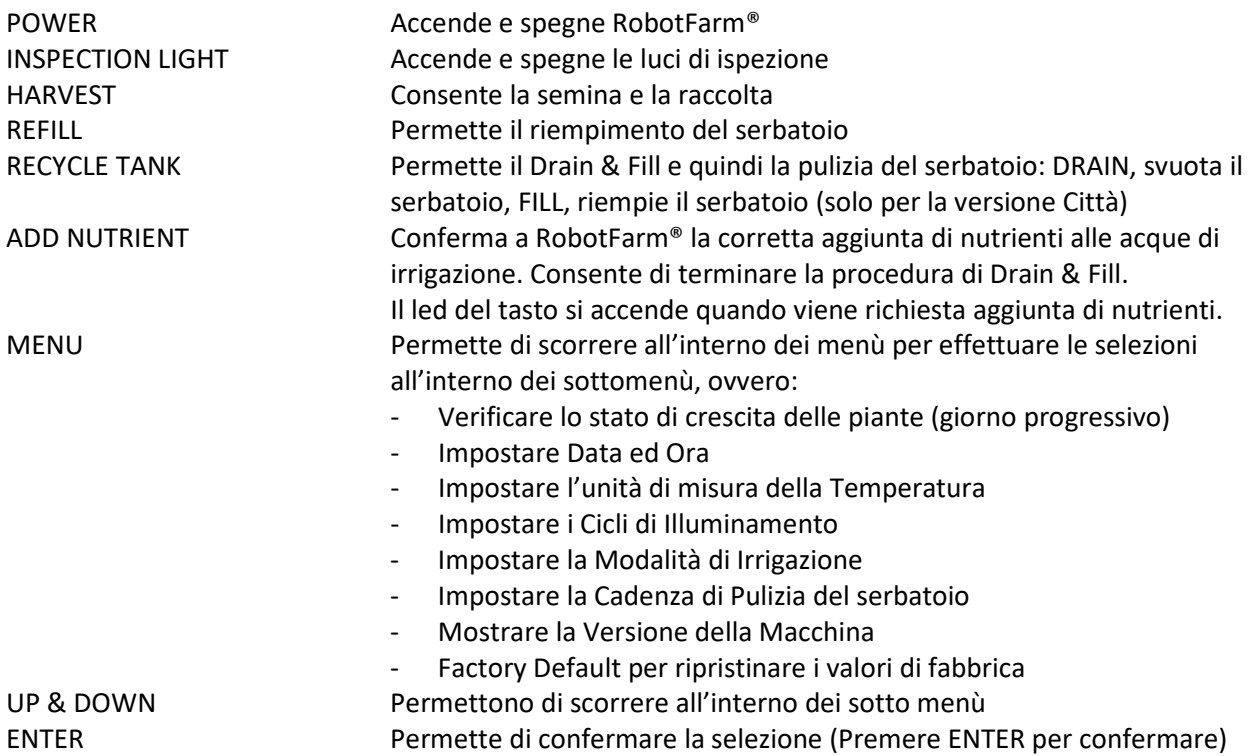

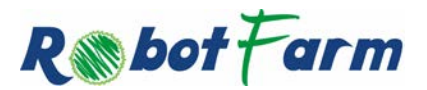

# <span id="page-11-0"></span>**5. ACCENSIONE E SPEGNIMENTO**

Ora che RobotFarm® è stato installato, si procede con l'accensione della macchina al fine poi di effettuare le necessarie configurazioni tramite il pannello di controllo.

L'interruttore di accensione posto sul retro alimenta i circuiti elettrici della macchina, quando in ON e la pone in stand-by; il pulsante PWR accende e spegne RobotFarm® commutando da Stand-By in ON e viceversa.

Quando si posiziona l'interruttore di accensione su ON, RobotFarm® si accende in stato di "Stand-by", stato segnalato dal led frontale PWR acceso blu. In questo stato la macchina acquisisce esclusivamente i valori dai sensori, rimanendo in attesa di essere portata ad uno stato operativo di ON.

Premendo il pulsante PWR lo stato passa da Stand-By ad ON e la luce del led passa da blu a verde. In presenza di errori si accenderà invece di luce rossa.

Quando operativo, RobotFarm® accende le luci di coltivazione, inizia il conteggio per la gestione delle irrigazioni ed accende il display principale.

La schermata principale mostrata dal display è la seguente:

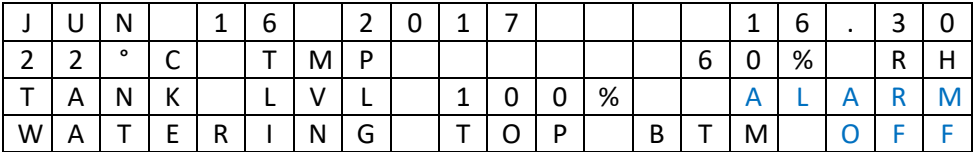

Dall'alto al basso e da sinistra a destra sono riportate le seguenti informazioni:

- − Data e Ora
- − Temperatura (°C) ed Umidità Relativa (%)
- − Livello soluzione nel serbatoio (%) ed eventuale stato di allarme (la scritta ALARM in assenza di allarmi non è visibile)
- − Stato di irrigazione: appare TOP/BTM quando si stanno irrigando rispettivamente i ripiani alto/basso e compare OFF quando invece siamo in attesa di irrigazione.

La schermata viene aggiornata una volta al secondo e riporta sempre lo stato corrente del sistema.

La schermata principale può essere sostituita dal sistema con una schermata di errore in caso si presenti un'anomalia (vedi sezione Anomalie) oppure può essere sostituita dall'utente andando a svolgere operazioni su RobotFarm® che necessitino di schermate di ausilio alla funzione.

A seconda dei casi, tornare alla schermata principale potrà essere automatico oppure sarà necessario premere un tasto.

I tasti UP/DOWN/ENTER/MENU sono legati alle funzionalità del display ed il loro utilizzo varia di volta in volta a seconda della schermata rappresentata; sono, quindi, dettagliati nelle relative sezioni del manuale.

Premendo il tasto PWR quando RobotFarm® è in ON si torna allo stato di Stand-By, il led PWR torna blu e tutte le funzionalità vengono sospese: si spengono le luci di coltivazione, viene interrotta l'irrigazione (nel caso fosse in corso), si spegne il display.

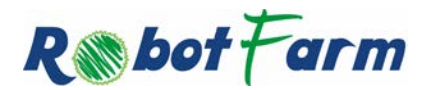

G & A Engineering S.r.l. © - All Rights Reserved RobotFarm® is a Registered Trademark

# <span id="page-12-0"></span>**6. COLTIVAZIONE**

Volendo svolgere le operazioni di Semina o Raccolto è necessario porre RobotFarm® in uno stato che consenta di effettuare tali operazioni senza problemi.

Si prema il tasto HARVEST.

Il led corrispondente comincia a lampeggiare in blu e la schermata principale viene sostituita con la schermata seguente che mostra il countdown del tempo di sgocciolamento:

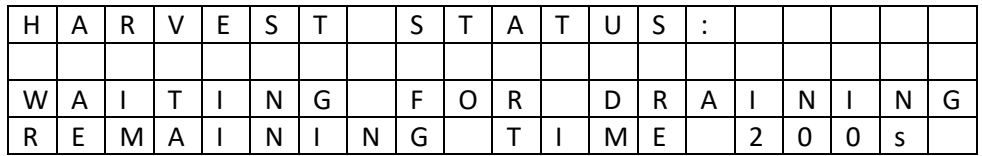

La schermata non è rimuovibile e permane per tutto il tempo in cui la funziona rimane attiva. Se ne esce solo premendo nuovamente il tasto HARVEST e quindi interrompendo la funzionalità. Inizialmente comparirà la scritta "Waiting for Draining" ed il countdown dei secondi rimanenti. Scaduto il countdown apparirà solo la scritta "Harvest".

Giunti a questo punto sarà possibile aprire lo sportello ed accedere ai vassoi di crescita per raccogliere oppure per seminare.

## <span id="page-12-1"></span>**6.1 SEMINA & RACCOLTA**

Rimuovere entrambi i vassoi di coltivazione e metterli su un piano di lavoro in modo che sia più facile lavorare.

#### **SEMINA**

Prendere il telo in tessuto non tessuto e posizionarlo sul fondo dei vassoi di coltivazione.

Prendere i substrati di coltivazione idroponica (cubi) ed allagarli immergendoli in una bacinella piena di acqua. Posizionare i cubi di coltivazione idroponica nelle sedi sui vassoi.

Seminare direttamente nei cubi, inserendo i semi possibilmente al centro, nel foro presente sulla sommità del cubo.

Posizionare un telo in pvc nero (esempio ritaglio di un sacco della spazzatura) per il mantenimento dell'umidità sui cubi di coltivazione al fine di coprire il seme e permettere la germinazione.

Reinserire i vassoi di coltivazione sulla guida e farli scorrere assicurandosi che si inseriscano completamente.

Chiudere la porta del coltivatore.

# **NOTA**

Fare attenzione a non coprire con il "tessuto-non tessuto", i fori di scarico presenti sul fondo dei tray, dal lato dello lo sportello, altrimenti si può causare fuoriuscita di soluzione nutritiva e/o allagamento.

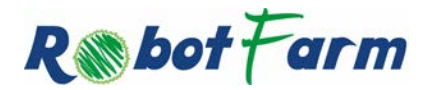

## RACCOLTA

In caso di raccolta, raccogliere la pianta selezionata estraendo direttamente il cubo di interesse ed eventualmente provvedere alla risemina per come sopra indicato.

Al termine delle operazioni premere nuovamente il tasto HARVEST per far tornare RobotFarm® nelle condizioni di normale operatività; in questo caso verranno riaccese le luci di crescita e si riattiverà la funzionalità di irrigazione.

Durante le operazioni, qualora sia necessario avere luce all'interno, è possibile premere il pulsante INSPECTION LIGHTNING per accendere/spegnere le luci interne.

#### **NOTA**

Dopo due/tre giorni, verificare che i semi siano germogliati e quindi rimuovere i teli per il mantenimento dell'umidità.

Qualora la semina sia parziale, assicurarsi di coprire con il telo in pvc nero esclusivamente il cubo di nuova semina.

## <span id="page-13-0"></span>**6.2 MEMORIZZAZIONE DELLA SEMINA**

In caso di semina, tornati alla schermata principale dopo aver ripremuto HARVEST, occorre andare a memorizzare nel sistema cosa si è piantato e dove lo si è piantato.

Premere MENU e quindi mentre lampeggia la prima voce GROWTH MGT premere ENTER per trovarsi nella sezione per la gestione della semina e crescita delle piante.

La sezione prevede una schermata iniziale, sotto riportata, in cui si seleziona il vassoio sul quale agire.

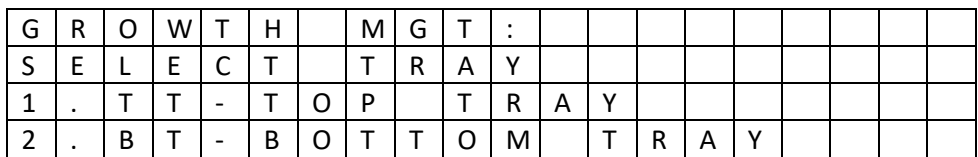

Premendo UP/DOWN si sposta la selezione attiva e premendo ENTER si entra nella relativa schermata che appare come la seguente:

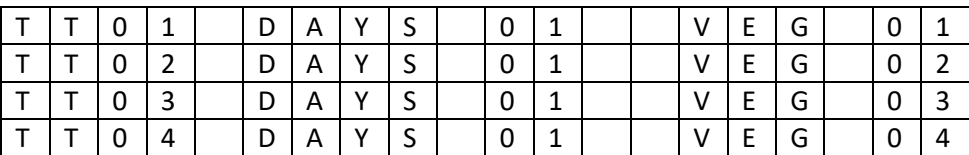

Questo esempio mostra la schermata relativa al Top Tray (TT).

Per ogni tray avremo 7 schermate come questa per i Growth Site (GS) da 01 a 25.

Inizialmente lampeggerà solo la label TTXX.

Premendo UP/DOWN si potrà cambiare il GS selezionato.

Se sono sul TT04 e premo DOWN si caricherà la pagina da 05 a 08 etc.

Premendo ENTER comincia a lampeggiare il conteggio dei giorni.

Premendo UP/DOWN viene eseguita la rotazione fra tre valori:

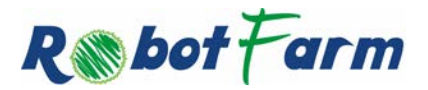

- 1) 00. Usato per una nuova semina. RobotFarm® incrementerà questo valore giorno dopo giorno
- 2) --. Usato per indicare che c'è stato un raccolto senza nuova semina ed il GS è vuoto
- 3) XX. Valore precedente. Viene mantenuto il valore precedente per consentire di recuperare eventuali errori di selezione del GS sbagliato

Al successivo ENTER comincerà a lampeggiare il codice numerico relativo al tipo di semina.

Premendo UP/DOWN il numero viene incrementato/decrementato avendo come limiti 1 e 25.

Si faccia riferimento alla tabella allegata per la correlazione fra codice numerico e tipologia di pianta seminata.

Premendo nuovamente ENTER i dati relativi al GS vengono salvati e torna a lampeggiare il numero del GS.

Occorre ripetere questa operazione per ogni punto di semina sul quale si è seminato nel tray selezionato e poi ancora ripetere le operazioni nel secondo tray.

La pressione di MENU consente di tornare alla schermata precedente per cambiare tray.

La successiva pressione del tasto MENU fa tornare indietro prima all'elenco delle funzionalità e poi alla schermata principale.

## **NOTA**

L'associazione della posizione da 01 a 25 è a discrezione dell'utente, si può stabilire liberamente come attribuire la numerazione alle 25 zone di piantumazione.

## <span id="page-14-0"></span>**6.3 SERBATOIO DELLA SOLUZIONE NUTRITIVA**

RobotFarm® è dotato di un serbatoio di circa 17 litri che contiene la soluzione nutritiva necessaria per la crescita vegetale.

Il livello del serbatoio viene monitorato mediante un apposito sensore e lo stato viene riportato sul display nella sua schermata principale.

Il sistema prevede il blocco delle irrigazioni nel caso in cui il livello scenda sotto valori di sicurezza e l'allarme verrà segnalato sia sul display che mediante il led PWR che diventerà rosso fino al ripristino di un livello di soluzione adeguato.

# <span id="page-14-1"></span>**6.4 SVUOTAMENTO E RIEMPIMENTO DEL SERBATOIO**

Le operazioni di svuotamento e riempimento del serbatoio sono supportate dal sistema in modo differente in funzione della configurazione di RobotFarm®.

Premendo il pulsante RECYCLE TANK si avvia la procedura di svuotamento e riempimento del serbatoio. L'indicatore si illumina di luce Ambra, per tutto il tempo in cui la funzione recycle è attiva.

In questo stato le pompe sono OFF e l'illuminamento è OFF.

La funzionalità di recycle viene supportata dalla schermata display sotto riportata che si attiva al momento della pressione del pulsante RECYCLE TANK:

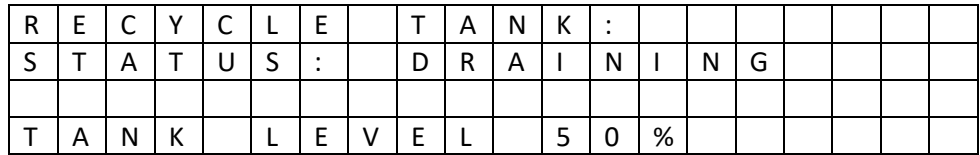

La procedura di recycle è differente in funzione della configurazione di RobotFarm®.

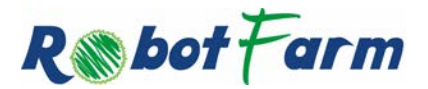

### VERSIONE CITY:

Passo 1: la macchina esegue lo svuotamento del serbatoio ed il display mostrerà lo status DRAINING ed il livello del serbatoio, per tutto il tempo di svuotamento.

Passo 2: A svuotamento avvenuto, viene automaticamente riattivato il riempimento automatico del serbatoio. Lo status passa a FILLING.

Passo 3: al completamento del processo di RECYCLE, il display mostrerà lo stato ADD NUTRIENT e si accenderà il relativo led sopra al pulsante ADD NUTRIENT di colore blu. Solo dopo aver aggiunto i nutrienti, pigiando il pulsante ADD NUTRIENT si riattiva l'operatività della macchina, i led si spengono, le pompe si riaccendono e l'illuminamento si riaccende.

## VERSIONE STAND-ALONE CON POMPE NEL SERBATOIO:

Passo 1: la macchina esegue lo svuotamento del serbatoio ed il display mostrerà lo status DRAINING ed il livello del serbatoio, per tutto il tempo di svuotamento.

Passo 2: A svuotamento avvenuto (livello 0%), lo status passa a MANUAL FILL, ovvero si provvederà manualmente al riempimento del serbatoio.

Passo 3: al completamento del riempimento manuale (livello 100%), il display mostrerà lo stato ADD NUTRIENT e si accenderà il relativo led sopra al pulsante ADD NUTRIENT di colore blu. Solo dopo aver aggiunto i nutrienti, pigiando il pulsante ADD NUTRIENT si riattiva l'operatività della macchina, i led si spengono, ovvero le pompe si riaccendono e l'illuminamento si riaccende.

## VERSIONE STAND-ALONE:

Passo 1: lo status indicherà MANUAL DRAIN, quindi l'operatore esegue lo svuotamento del serbatoio in modalità manuale.

Passo 2: A svuotamento avvenuto, lo status passa a MANUAL FILL, ovvero si provvederà manualmente al riempimento del serbatoio.

Passo 3: al completamento del riempimento manuale, il display mostrerà lo stato ADD NUTRIENT e si accenderà il relativo led sopra al pulsante ADD NUTRIENT di colore blu. Solo dopo aver aggiunto i nutrienti, pigiando il pulsante ADD NUTRIENT si riattiva l'operatività della macchina, i led si spengono, ovvero le pompe si riaccendono e l'illuminamento si riaccende.

#### ATTENZIONE

Nel caso in cui effettuato il riempimento si volesse procedere ad un ulteriore svuotamento e riempimento è possibile premere nuovamente RECYCLE TANK quando si è in attesa dei nutrienti per ripetere le operazioni da capo.

# <span id="page-15-0"></span>**6.5 AGGIUNTA DEI NUTRIENTI**

Per poter aggiungere i nutrienti all'acqua presente nel serbatoio di RobotFarm® è necessario rimuovere il vassoio di coltivazione BOTTOM al fine di poter accedere direttamente al serbatoio.

A questo punto aggiungere la giusta quantità di nutrienti nel serbatoio, reinserire il vassoio di coltivazione BOTTOM nella posizione originaria e richiudere la porta.

RobotFarm® mescolerà automaticamente le sostanze nutritive con l'acqua.

# **NOTE**

Aggiungere la soluzione nutritiva esclusivamente in acqua fresca.

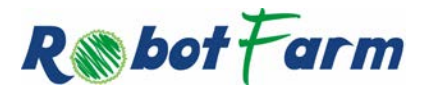

# <span id="page-16-0"></span>**6.6 TABELLA DI ALIMENTAZIONE**

Ogni volta che si effettua il riempimento del serbatoio con acqua si suggerisce di addizionare i nutrienti nella seguente proporzione:

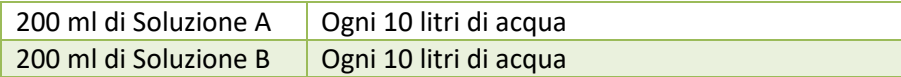

# <span id="page-16-1"></span>**6.7 SUGGERIMENTI**

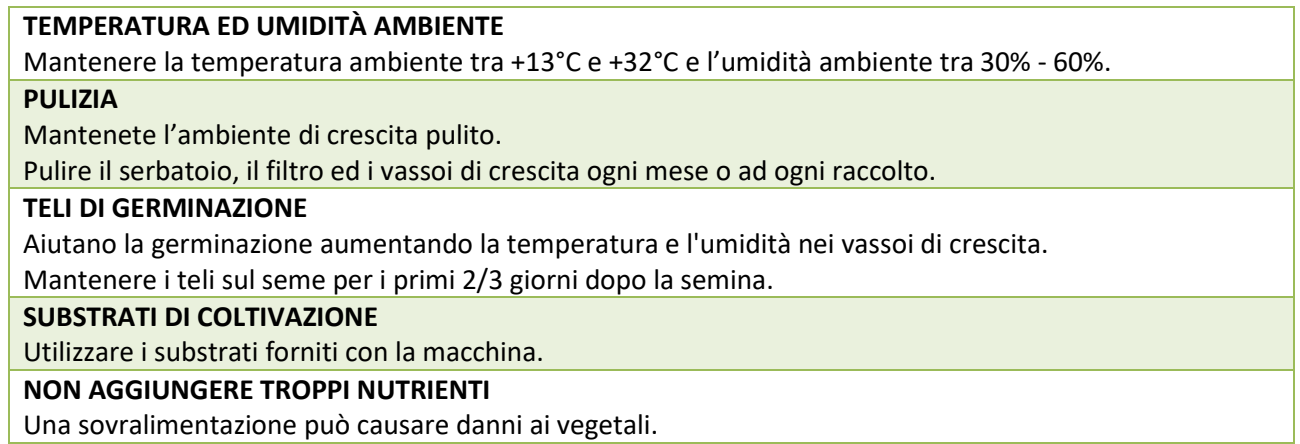

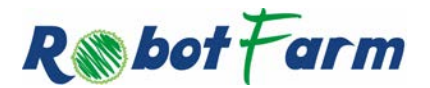

G & A Engineering S.r.l. © - All Rights Reserved RobotFarm® is a Registered Trademark

## <span id="page-17-0"></span>**7 MANUTENZIONE E CURA**

Di seguito alcune operazioni di manutenzione di base necessarie per il corretto funzionamento di RobotFarm®.

Spegnere RobotFarm® e staccare la spina dalla presa di corrente quando si pulisce la macchina e durante i lavori di manutenzione.

# <span id="page-17-1"></span>**7.1 SE CI SI ASSENTA PER LUNGHI PERIODI**

<span id="page-17-2"></span>Staccare i collegamenti elettrici, chiudere il rubinetto dell'acqua e lasciare socchiusa la porta.

# **7.2 PULIZIA DEL TOP**

Pulire utilizzando acqua e sapone o detergenti normalmente utilizzati in cucina adatti a superfici in legno verniciato.

## <span id="page-17-3"></span>**7.3 PULIZIA DEI VASSOI DI COLTIVAZIONE**

Pulire i vassoi di coltivazione dopo ogni raccolto o una volta ogni 2/3 mesi.

Non utilizzare prodotti chimici per la pulizia, che sono dannosi, tossici o non salutari e potrebbero avere effetti potenzialmente dannosi sulla struttura di RobotFarm®.

Si può utilizzare acqua ossigenata (perossido di idrogeno) per pulire i vassoi, aggiungendo 5 cucchiaini ogni 4 litri di acqua.

# <span id="page-17-4"></span>**7.4 PULIZIA DEL SERBATOIO (VERSIONE STAND ALONE)**

- − Rimuovere entrambi i vassoi di coltivazione.
- − Premere il pulsante RECYCLE TANK e selezionare SI per svuotare il serbatoio.
- − Ri-riempire il serbatoio con acqua pulita ed aggiungere come sopra perossido di idrogeno (100 ml per i 17 litri di acqua del serbatoio).
- − Premere il pulsante RECYCLE TANK e selezionare SI per svuotare il serbatoio.
- − Durante la pulizia del serbatoio non muovere le pompe o disallineare i tubi.

#### **NOTE**

<span id="page-17-5"></span>Le acque drenate NON sono potabili, potrebbero contenere residui biologici.

### **7.5 PULIZIA DEL SERBATOIO (VERSIONE CITTÀ)**

- − Rimuovere entrambi i vassoi di coltivazione.
- − Premere il pulsante RECYCLE TANK e selezionare SI per svuotare il serbatoio.
- − Aggiungere perossido di idrogeno (30 ml in circa 5 litri di acqua).
- − Premere il pulsante RECYCLE TANK e selezionare SI per svuotare il serbatoio.

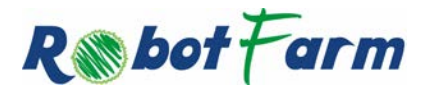

## <span id="page-18-0"></span>**8 ANOMALIE**

Durante il funzionamento di RobotFarm® in presenza di errori o anomalie, comparirà una schermata di errore sul display, sostituendo quella di default per segnalare l'anomalia rilevata.

Oltre alla segnalazione mediante display lo stato di allarme sarà sempre rappresentato mediante il led PWR che si accenderà in rosso anziché il normale verde.

Si riporta di seguito la schermata per la visualizzazione delle informazioni relative agli errori:

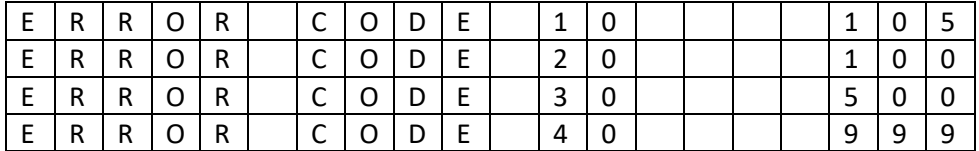

Premendo qualsiasi tasto, la schermata di errore sparirà e si attiverà la funzione relativa al tasto premuto. Se l'errore permane la schermata verrà riattivata dopo un tempo programmato.

Le condizioni che possono causare allarme e quindi la comparsa della schermata di errore sono sotto elencate:

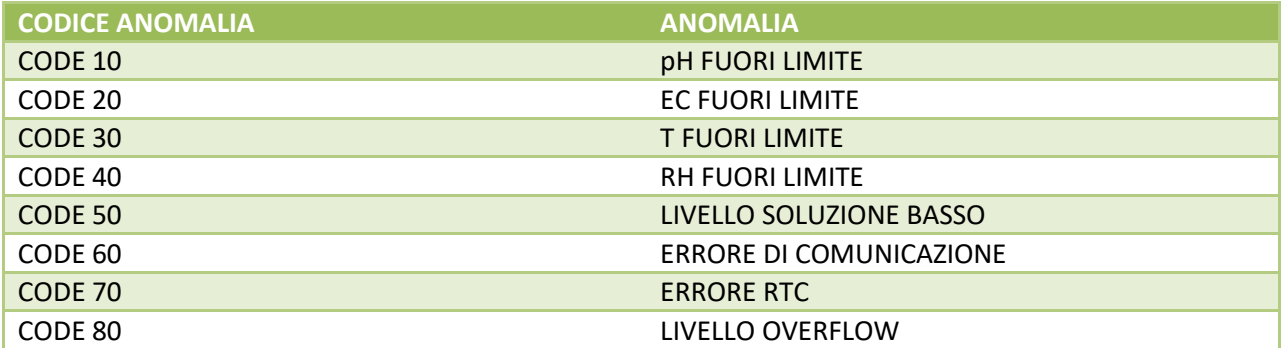

Può accadere che la macchina non funzioni anche per altri motivi, per cui prima di segnalare un guasto controllare che non si tratti di un problema facilmente risolvibile aiutandosi con il seguente elenco:

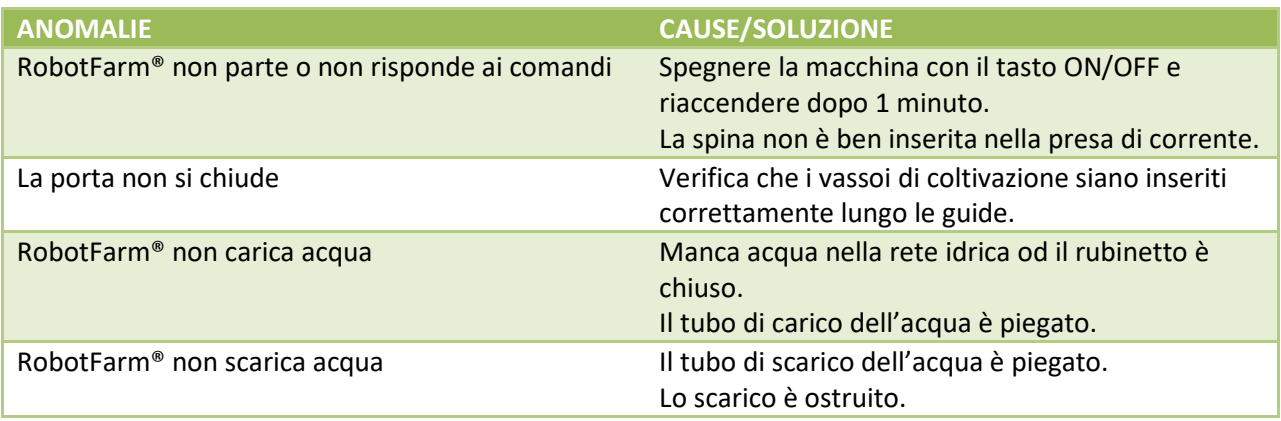

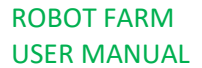

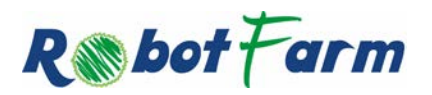

Per ogni problema contatta l'assistenza scrivendo una email a *info@robotfarm.tech* indicando tutti i tuoi dati, il tipo di anomalia, S/N e P/N della tua macchina RobotFarm®. Queste ultime informazioni si trovano sulla "Targhetta Caratteristiche" posta sulla macchina.

NON RICORRERE **MAI** A TECNICI NON AUTORIZZATI.

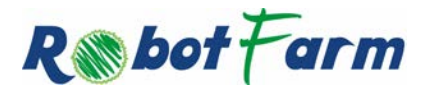

G & A Engineering S.r.l. © - All Rights Reserved RobotFarm® is a Registered Trademark

# <span id="page-20-0"></span>**9 CONFIGURAZIONE**

<span id="page-20-1"></span>Si riportano di seguito i parametri configurabili mediante il display:

# **9.1 DATA E ORA**

Per configurare Data ed Ora, premere MENU, quindi, usando i tasti up/down spostare la selezione lampeggiante sul punto 2: SET DATE & TIME e premere ENTER.

La schermata per la gestione di Data e Ora si presenta come sotto riportato:

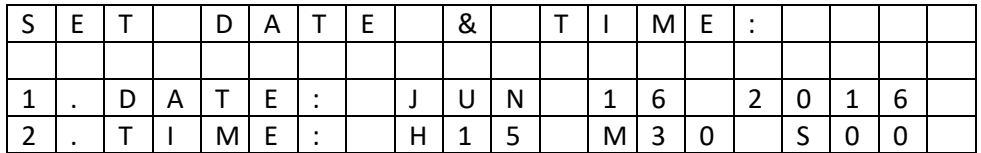

All'ingresso nella schermata la scritta DATE lampeggerà. Usando UP/DOWN sarà possibile spostare la selezione da DATE ad TIME.

Se è selezionato DATE, premendo ENTER il mese (JUN) comincerà a lampeggiare.

Premendo UP/DOWN è possibile scorrere i mesi.

Premendo ENTER comincerà a lampeggiare il giorno.

Premendo UP/DOWN è possibile scorrere i giorni.

Premendo ENTER comincerà a lampeggiare l'anno.

Premendo UP/DOWN è possibile scorrere gli anni.

Premendo ENTER viene salvata la configurazione e torna a lampeggiare DATE.

Se è selezionato TIME, premendo ENTER comincia a lampeggiare l'ora.

Premendo UP/DOWN è possibile scorrere l'ora.

Premendo ENTER comincerà a lampeggiare il minuto.

Premendo UP/DOWN è possibile scorrere i minuti.

Premendo ENTER viene salvata la configurazione e torna a lampeggiare TIME.

#### **NOTE**

I secondi vengono resettati a zero al momento del salvataggio del minuto.

Come di consueto la pressione di MENU consente di tornare alla schermata precedente.

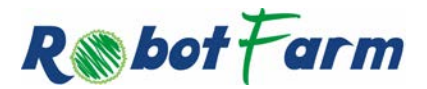

# <span id="page-21-0"></span>**9.2 UNITÀ DI MISURA**

La temperatura viene espressa in °C come impostazione di fabbrica.

È possibile modificare questa impostazione scegliendo fra gradi Celsius e Fahrenheit.

Dalla schermata principale premere MENU e quindi usando UP/DOWN spostarsi fino a selezionare la voce 3. SET TEMP C/F.

Premendo ENTER si accede alla schermata per la configurazione dell'unità di misura della temperatura:

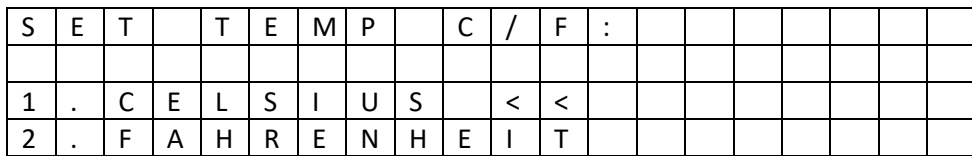

La schermata all'ingresso farà lampeggiare l'opzione 1.CELSIUS.

La configurazione attualmente selezionata è identificata da una doppia freccia <<.

Premendo UP/DOWN sarà possibile spostare la selezione da CELSIUS e FAHRENHEIT.

Premendo ENTER si cambierà l'opzione attiva che verrà identificata dalla doppia freccia <<. Premendo MENU si torna al menù precedente.

# <span id="page-21-1"></span>**9.3 INTERVALLO DI RECYCLE**

L'intervallo di recycle rappresenta il tempo massimo che deve intercorrere fra due pulizie successive del serbatoio. Per modificare il tempo di recycle dalla schermata principale premere MENU e quindi usando UP/DOWN spostare la selezione fino alla voce 4. SET RECYCLE RATE.

La schermata differisce a seconda della configurazione per come sotto dettagliato:

# VERSIONE CITY:

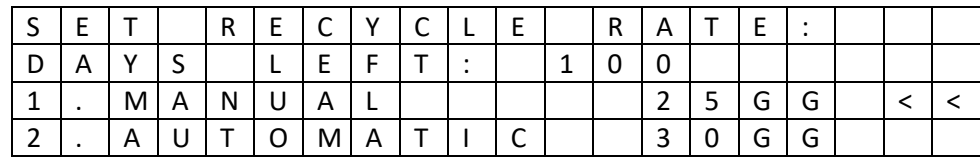

# VERSIONE STANDALONE:

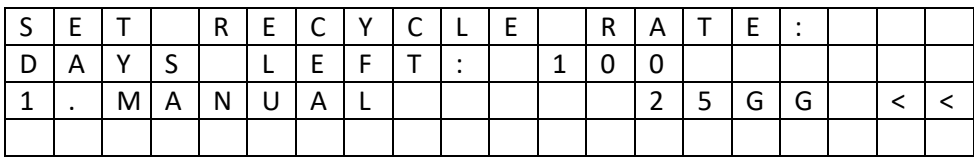

VERSIONE STANDALONE CON POMPA SERBATOIO:

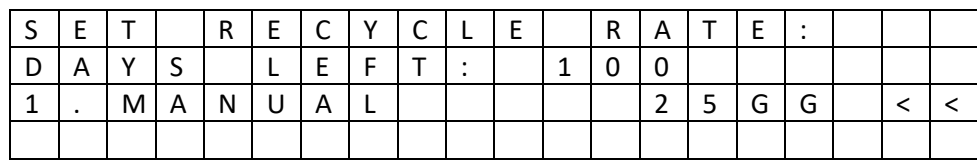

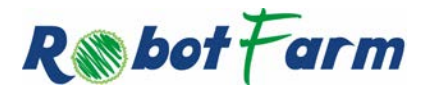

G & A Engineering S.r.l. © - All Rights Reserved RobotFarm® is a Registered Trademark

La schermata all'ingresso farà lampeggiare l'opzione MANUAL. La configurazione attualmente selezionata è identificata dal simbolo <<. Premendo UP/DOWN sarà possibile passare la selezione da MANUAL ad AUTOMATIC. Premendo ENTER comincerà a lampeggiare il numero di giorni che identifica il rate. Premendo UP/DOWN sarà possibile incrementare/decrementare il rate. Premendo ENTER la configurazione viene salvata e quella attiva è identificata con il simbolo <<. Premendo MENU si torna al menù precedente.

# <span id="page-22-0"></span>**9.4 SYSTEM INFORMATION**

Si tratta di una schermata per la visualizzazione delle informazioni di sistema.

Per accedere dal menu principale occorre premere MENU poi usando UP/DOWN si deve spostare la selezione fino alla voce 5. SYSTEM INFO.

A seconda della versione la schermata avrà le informazioni sotto riportate nel dettaglio:

# VERSIONE STAND-ALONE:

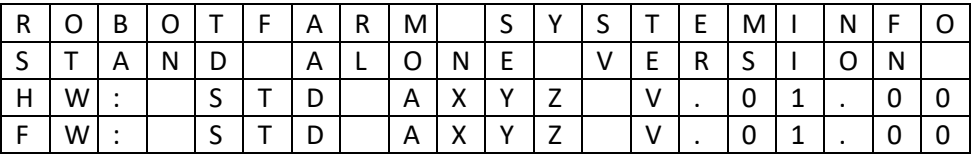

− A 1 = versione base; 2 = altre versioni di allestimento

- 
- − X 1 = lampade coltivazione; 2 = led coltivazione
- − Y 1 = con pompa tank; 2 = senza pompa tank
- − Z 1 = con ETH; 2 = senza ETH

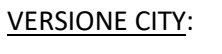

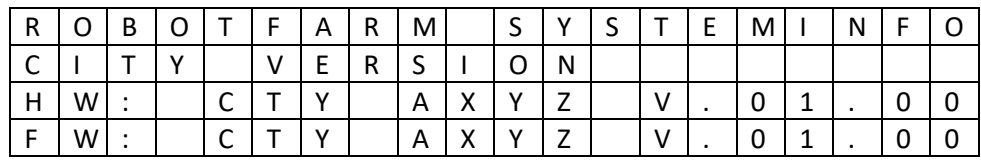

− A 1 = versione base; 2 = altre versioni di allestimento

- − X 1 = lampade coltivazione; 2 = led coltivazione
- − Y Non significativo. Valore rappresentato fisso = 2
- − Z 1 = con ETH; 2 = senza ETH
- 
- 

Premendo DOWN si accede alla schermata diagnostica delle comunicazioni interne.

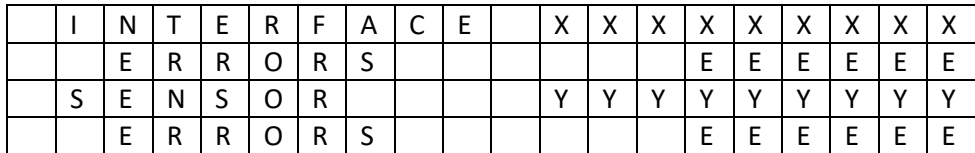

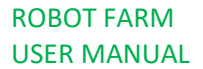

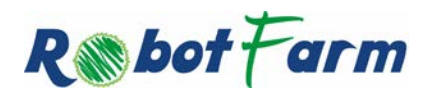

Questa diagnostica ha lo scopo di monitorare lo stato delle comunicazione che in presenza di distrubi elettromagnetici hanno necessità di essere rese sicure con cifrastura e reinvio dei pacchetti corrotti. Se attiva l'opzione WiFi premendo DOWN si accede alla schermata con le impostazioni di rete.

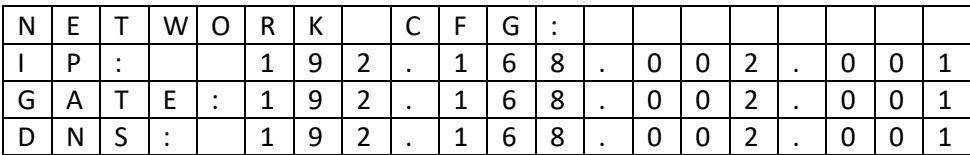

Sarà possibile modificare indirizzo IP, Gateway e DNS premendo ENTER sulla selezione attiva ed usando UP/DOWN per modificare i 4 valori dell'indirizzo.

Premendo ENTER al termine della riga il parametro viene salvato.

Arrivati in fondo e premendo ulteriormente DOWN si accede alla schermata con le impostazioni del server remoto (se attivo).

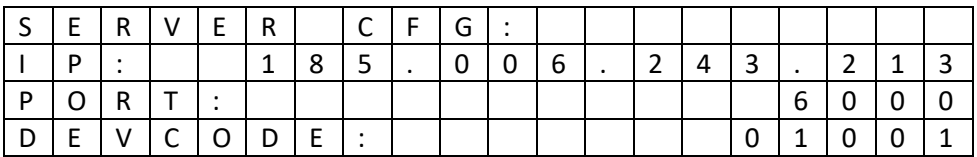

Anche in questo caso sarà possibile modificare indirizzo IP, Porta e Codice del dispositivo premendo ENTER sulla selezione attiva ed usando UP/DOWN per modificare i valori.

Premendo ENTER al termine della riga il parametro viene salvato.

<span id="page-23-0"></span>Premendo MENU si torna al menù precedente

# **9.5 MODALITÀ DI IRRIGAZIONE**

La modalità di irrigazione che occorre utilizzare e che viene configurata in fabbrica è "Ebb & Flow". Tuttavia RobotFarm® consente di modificare potendo scegliere fra la modalità E&F e quella continua. Per cambiare la modalità di irrigazione dal menu principale premere MENU e quindi usando UP/DOWN spostare la selezione fino alla voce 6. WATERING METHOD.

La schermata per la configurazione del ciclo di irrigazione prevede di selezionare prima su quale vassoio di crescita operare:

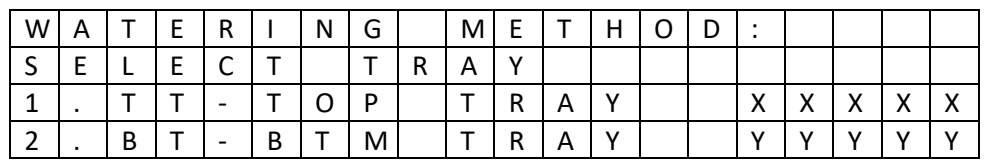

Mediante UP/DOWN è possibile selezionare TOP/BTM TRAY e quindi premendo ENTER confermare la scelta.

A fianco di ogni vassoio un countdown Indicare il tempo, in secondi, che manca al successivo cambio di stato di irrigazione: in corso o in attesa.

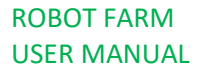

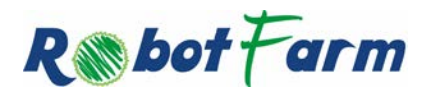

Per ogni vassoio poi la schermata di selezione della modalità di irrigazione si presenta come sotto riportato:

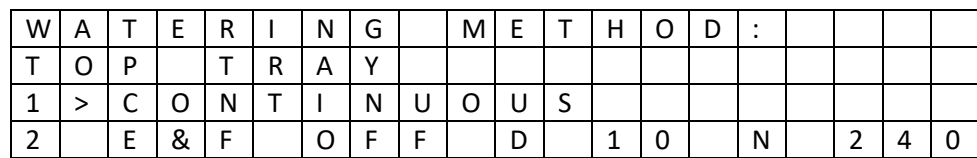

La schermata all'ingresso farà lampeggiare l'opzione CONTINUOUS.

La configurazione attualmente selezionata è identificata dalla freccia >.

Premendo UP/DOWN sarà possibile passare la selezione da CONTINUOUS a E&F.

Premendo ENTER si cambierà l'opzione attiva che verrà identificata dal simbolo >.

Nel caso ENTER sia premuto su E&F comincerà a lampeggiare il numero di minuti che identifica il tempo di OFF durante il periodo diurno. Serve specificare solo il tempo di OFF in quanto il tempo di irrigazione è fisso a 5 minuti.

Premendo UP/DOWN sarà possibile incrementare/decrementare il valore.

Premendo ENTER comincerà a lampeggiare il numero di minuti che identifica il tempo di OFF durante il periodo notturno. Anche in questo caso il tempo di irrigazione è fissato a 5 minuti.

Premendo UP/DOWN sarà possibile incrementare/decrementare il valore.

Premendo ENTER la configurazione viene salvata ed identificata con un >.

<span id="page-24-0"></span>Come di consueto premendo MENU si torna alla schermata precedente.

# **9.6 CICLO DI ILLUMINAMENTO**

Il ciclo di illuminamento definisce la durata e l'inizio degli intervalli giorno/notte.

A seconda che la configurazione preveda illuminazione a lampade o a led la schermata cambia.

Si sconsiglia di modificare l'impostazione di fabbrica.

Per modificare il ciclo di illuminamento dalla schermata principale premere MENU e quindi usare UP/DOWN fino ad spostare la selezione sulla voce 7. LIGHTING CYCLE.

La schermata per la configurazione dell'illuminamento richiede di operare separatamente sui due vassoi:

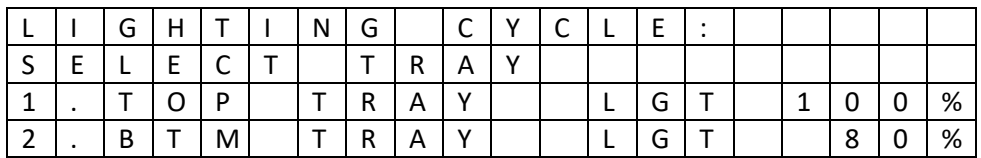

Usando i testi UP/DOWN è possibile spostarsi fra TOP/BTM TRAY.

Premendo ENTER, se la configurazione prevede le lampade, viene aperta la schermata successiva, mentre se la configurazione prevede i LED viene richiesto di specificare la percentuale di dimming associata al picco della luminosità del giorno (Default = 100%).

Usare UP/DOWN per regolare il valore di luminosità ed ENTER per confermare e passare alla schermata di definizione del ciclo vero e proprio.

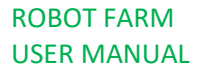

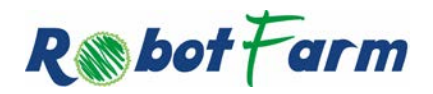

Nella versione a LED la schermata TRAY sarà la seguente:

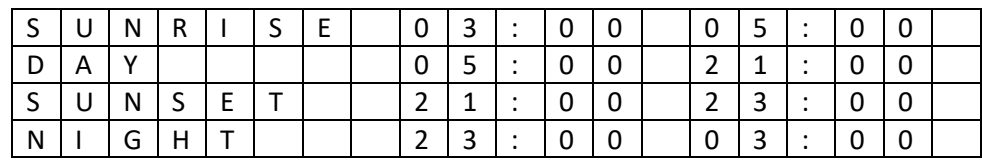

Nella versione a Lampade la schermata TRAY sarà la seguente:

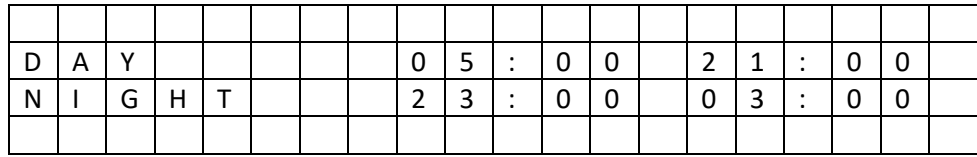

I tempi esposti sono le ore del giorno in cui ogni fase (SUNRISE, DAY, SUNSET, NIGHT) avrà inizio e fine. Per le fasi SUNRISE o SUNSET RobotFarm® eseguirà una regolazione che crescerà da 0% al 100% o viceversa decrescerà in modo lineare nell'ambito dell'intervallo temporale selezionato.

La schermata mostra 2 o 4 periodi a seconda del tipo di lampade.

Quello attualmente selezionato lampeggerà.

Usare UP/DOWN per cambiare selezione del periodo.

Confermando con ENTER comincerà a lampeggiare l'ora di start.

Premendo UP/DOWN sarà possibile incrementare/decrementare l'ora.

Confermando con ENTER comincerà a lampeggiare il minuto di start.

Premendo UP/DOWN sarà possibile incrementare/decrementare il minuto.

Confermando con ENTER comincerà a lampeggiare l'ora di stop.

Premendo UP/DOWN sarà possibile incrementare/decrementare l'ora.

Confermando con ENTER comincerà a lampeggiare il minuto di stop.

Premendo UP/DOWN sarà possibile incrementare/decrementare il minuto.

Premendo ENTER la configurazione verrà salvata è tornerà a lampeggiare la selezione del periodo.

<span id="page-25-0"></span>Per tornare alla pagina precedente premere il tasto MENU e le varianti apportate saranno rese operative.

# **9.7 FACTORY DEFAULT**

Queste funzionalità non devono essere utilizzate salvo venga richiesto dal supporto tecnico in quanto vanno a modificare i parametri operativi di RobotFarm®.

Per accedere alla funzione dalla schermata principale premere MENU e quindi usando i tasti UP/DOWN spostare la selezione fino a raggiungere la voce 8. FACTORY SETTINGS.

Premendo ENTER si entra nella schermata per la gestione delle operazioni inerenti la manutenzione e i factory default.

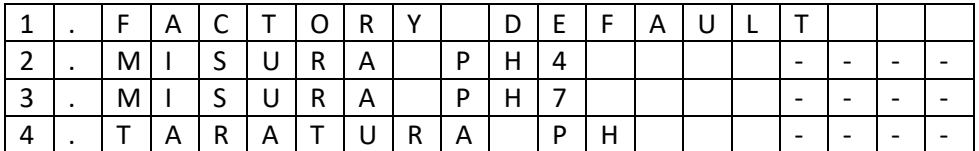

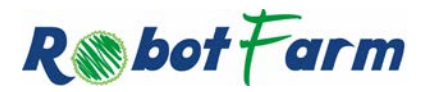

Entrando nella schermata lampeggerà FACTORY DEFAULT e si potranno usare i tasti UP/DOWN per spostare la selezione in alto ed in basso.

Premendo ENTER quando è attiva la selezione FACTORY DEFAULT verranno ripristinati i default di fabbrica.

Per renderli operativi occorrerà poi premere PWR per portare in Stand-By il RobotFarm® ed infine spegnere e riaccendere mediante l'interruttore di alimentazione generale.

Premendo ENTER quando è attiva la selezione MISURA PH4 verrà richiesto alla scheda Sensor di acquisire la misura del PH associandolo al valore di PH4 per la taratura. Questo dovrà essere comandato non prima di aver immerso il sensore nella soluzione campione per circa 1 minuto.

Premendo ENTER quando è attiva la selezione MISURA PH7 verrà richiesto alla scheda Sensor di acquisire la misura del PH associandolo al valore di PH7 per la taratura. Questo dovrà essere comandato non prima di aver immerso il sensore nella soluzione campione per circa 1 minuto.

Premendo ENTER quando è attiva la selezione TARATURA PH verrà richiesto alla scheda Sensor di effettuare il calcolo della taratura del PH, la calibrazione sarà memorizzata in EEPROM. Questo dovrà essere comandato non prima di aver richiesto le due misure campione di PH4 e PH7.

Per tornare alla pagina precedente premere il tasto MENU.